## ■WTW-WNV1993E ビットレート変更方法

①ライブ画面から右クリックを押し、「チャンネル」を左クリックします。

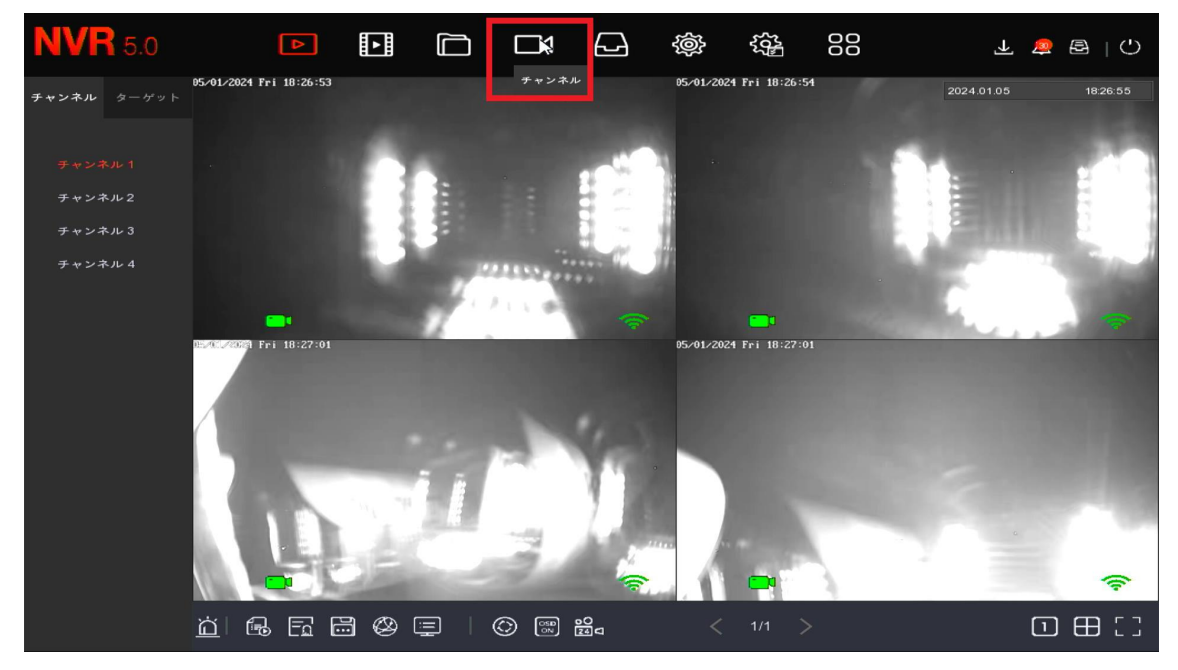

②画面左端のメニュー欄から「メインストリーム」を左クリックします。

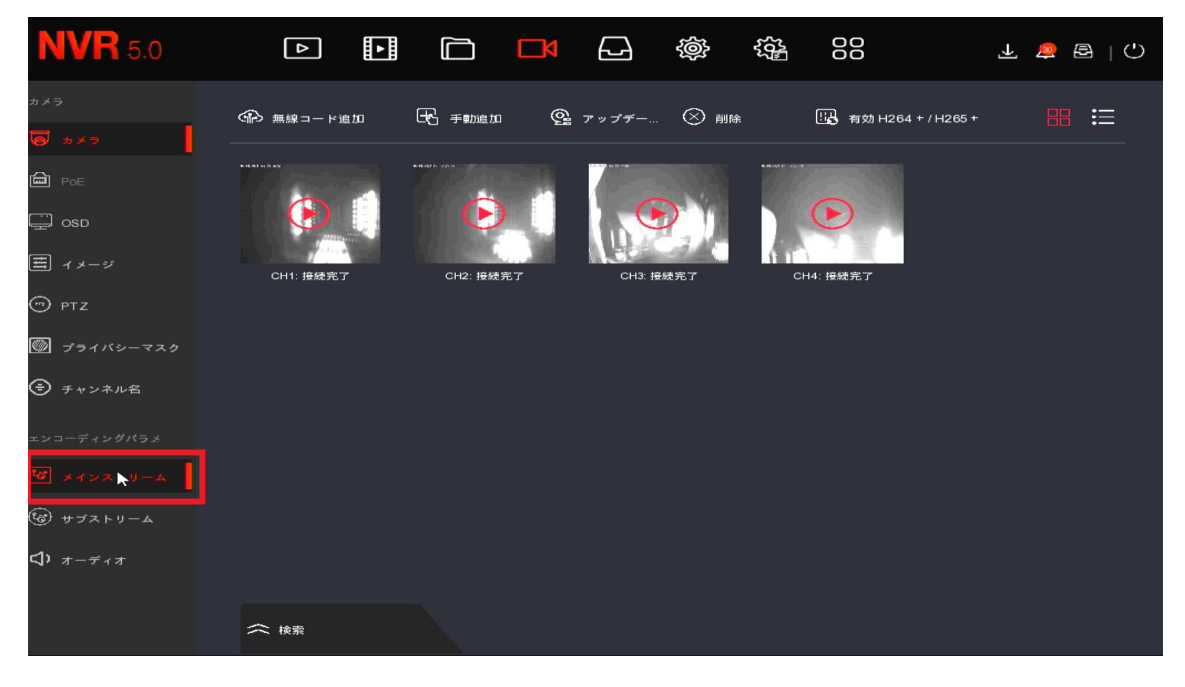

③メインストリームからビットレートを変更します。 今回は 1024 へ変更をお願い致します。

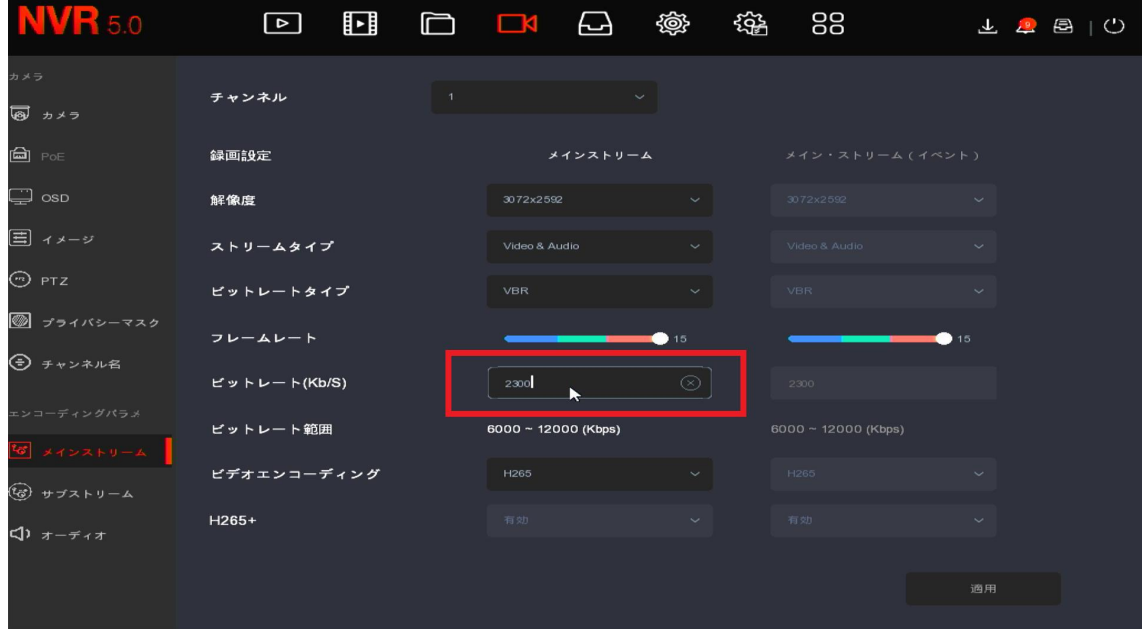

④ビットレート変更後適用を左クリックで設定が完了となります。

※他のチャンネルの設定を変更する際はチャンネルの項目を変更し各CH設定をお願い 致します。

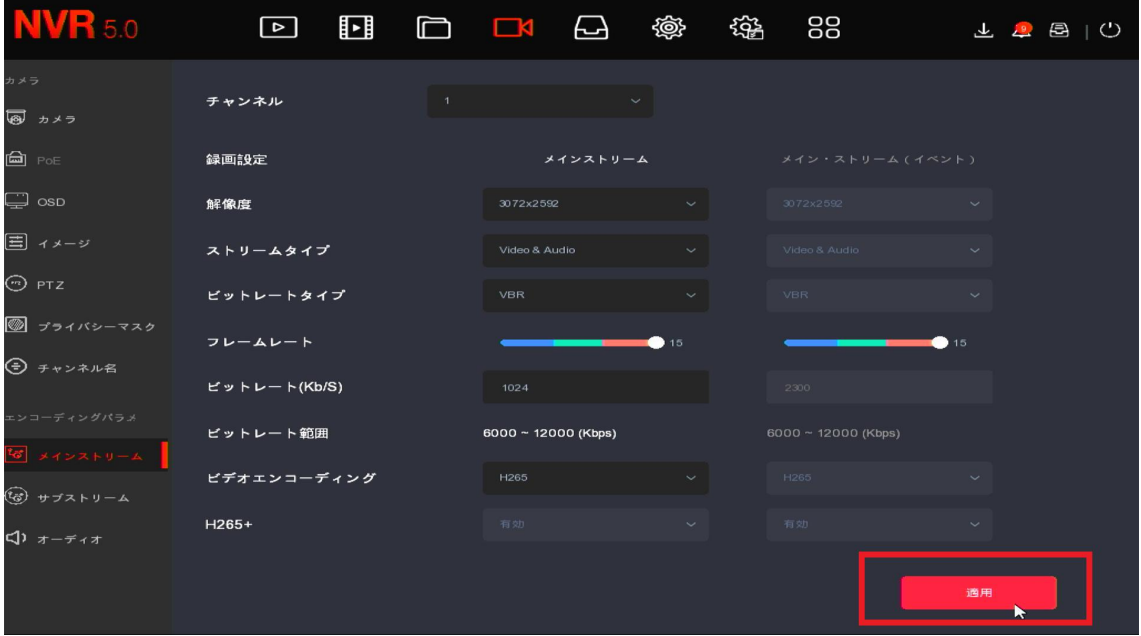

ビットレートの項目をマウスでドラックをしコピーをすれば他のCHへ貼り付けするこ とが可能です。

入力の省略が出来るので複数 CH 設定を行う際はご活用頂ければと思います。

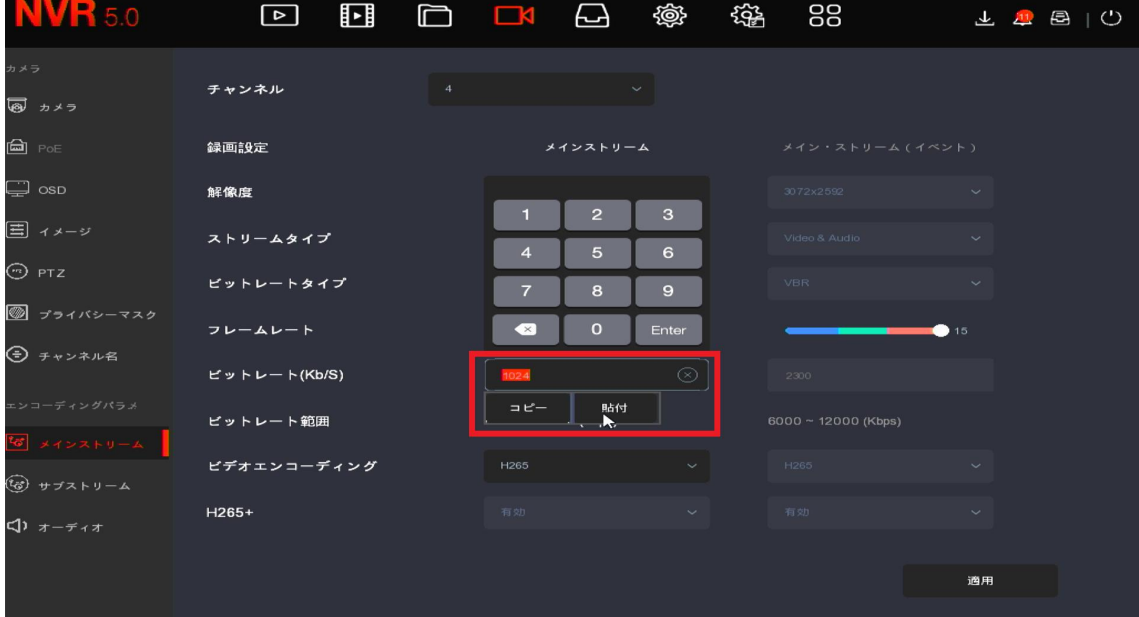